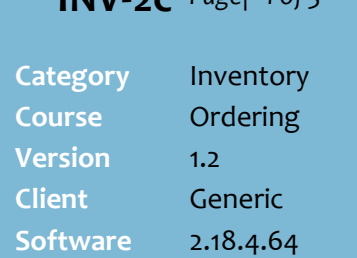

## **Hints and Tips**

- **5** ✓ To create an automatic supplier order, refer to th[e INV-2d BOS](http://www.surefire.com.au/wp-content/uploads/2014/06/INV-2d-G-Orders-Create-an-Automatic-Order-BOS-Fact-Sheet.pdf)  [Automatic Orders Fact Sheet.](http://www.surefire.com.au/wp-content/uploads/2014/06/INV-2d-G-Orders-Create-an-Automatic-Order-BOS-Fact-Sheet.pdf)
- $\checkmark$  Click  $\overset{Q}{\sim}$  to search for the **supplier code** by their name.
- ✓ The **EAN** is unique to the product; each supplier gives their own **stock code** that links that product to them.
- The system tries to match the number entered in the following order: EAN, stock code, and then manufacturer code.
- ✓ Double-click in a blank **Code** row to search for a product. Select the required product to add it to the order.

- Import is useful if you have collated a large order; you can also import several files (one at a time) into an order. Import doesn't move or rename the file, so you can edit and reuse the same file or use unique file names. The file format must be:
	- Windows based .txt file (with carriage returns and line feeds inserted at the end of each row) i.e. notepad
	- Stock code or EAN, 20 characters (left aligned)
	- Qty, up to 10 characters (no need to pad with [000] or spaces after each qty).

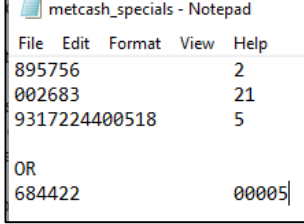

## **BOS Manual Supplier Orders**

You create, review, print, and/or transmit SURE*fire* orders from the BOS Purchase Order function; a separate order is created for each supplier.

## **Procedure to Create a New Manual Supplier Order**

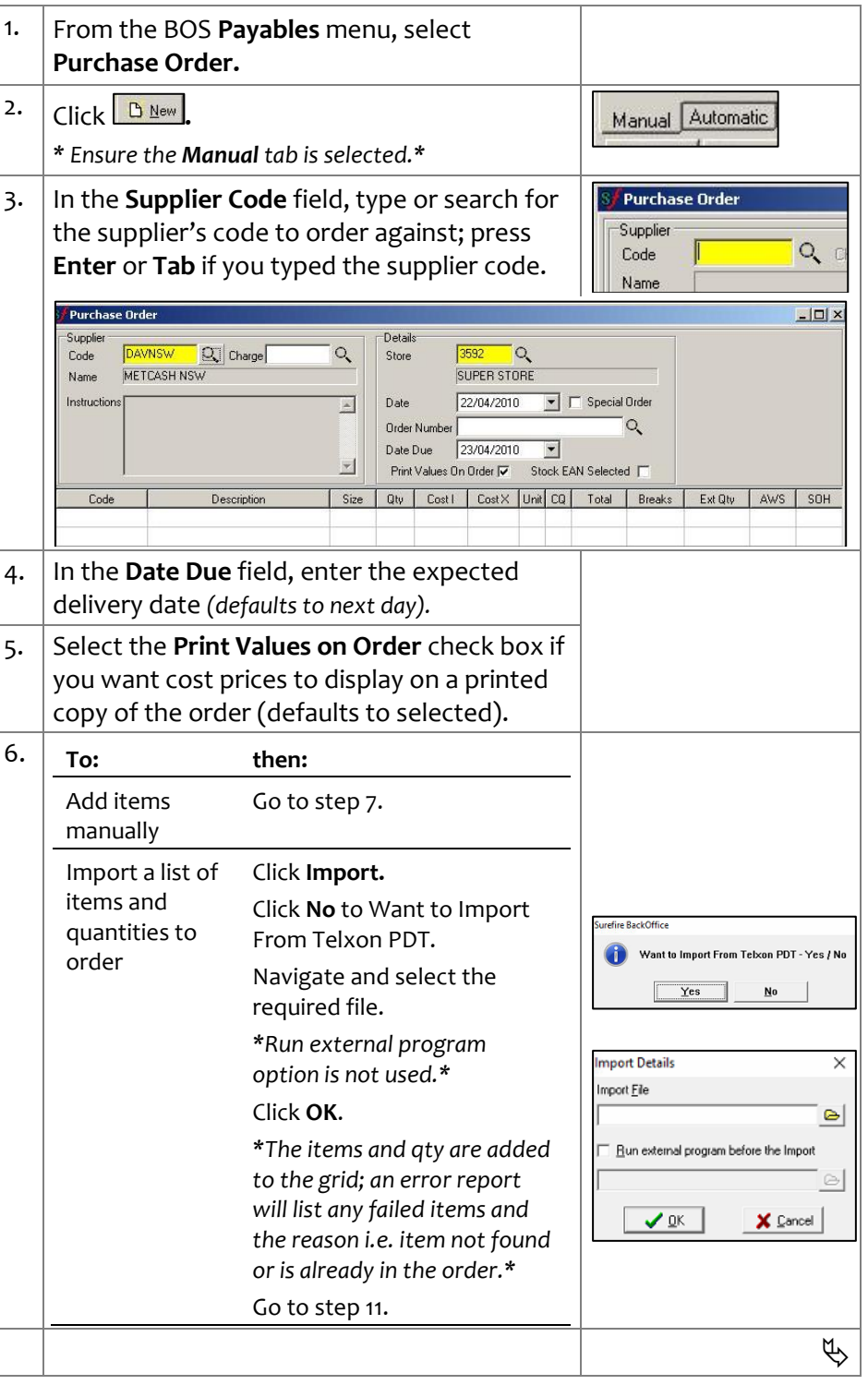

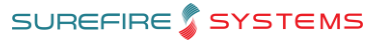

**INV-2c** *Page* | 2 of 3

## **Hints and Tips**

- ✓ **Order errors:**
	- **Stock already exists in this Purchase Order**: You cannot add the same product twice.
	- **Minimum Order Quantity Should be: xx units:** follow store process to either increase the quantity, or ignore the error.
	- **Wrong Supplier**: The product isn't linked to this supplier, so the product either won't be delivered, or will prevent the electronic invoice from being processed (error). Follow store process to link it, or order it from the correct supplier.
	- If a supplier is **logically deleted** against a product, the EAN isn't found when you enter it.
- ✓ If the **Deal** and **Promotion** columns are populated & colour coded, this indicates the product has a deal currently running or starting next week.

<span id="page-1-1"></span>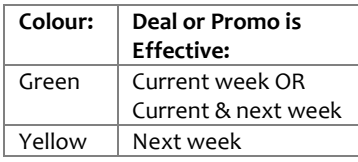

- ✓ Your system may allow you to **sort** by any column, by clicking the header.
	- If you change the sort order, you'll need to resave the order.
	- Sort logic is set in **System** -> **Properties** -> **Payables**.

<span id="page-1-0"></span>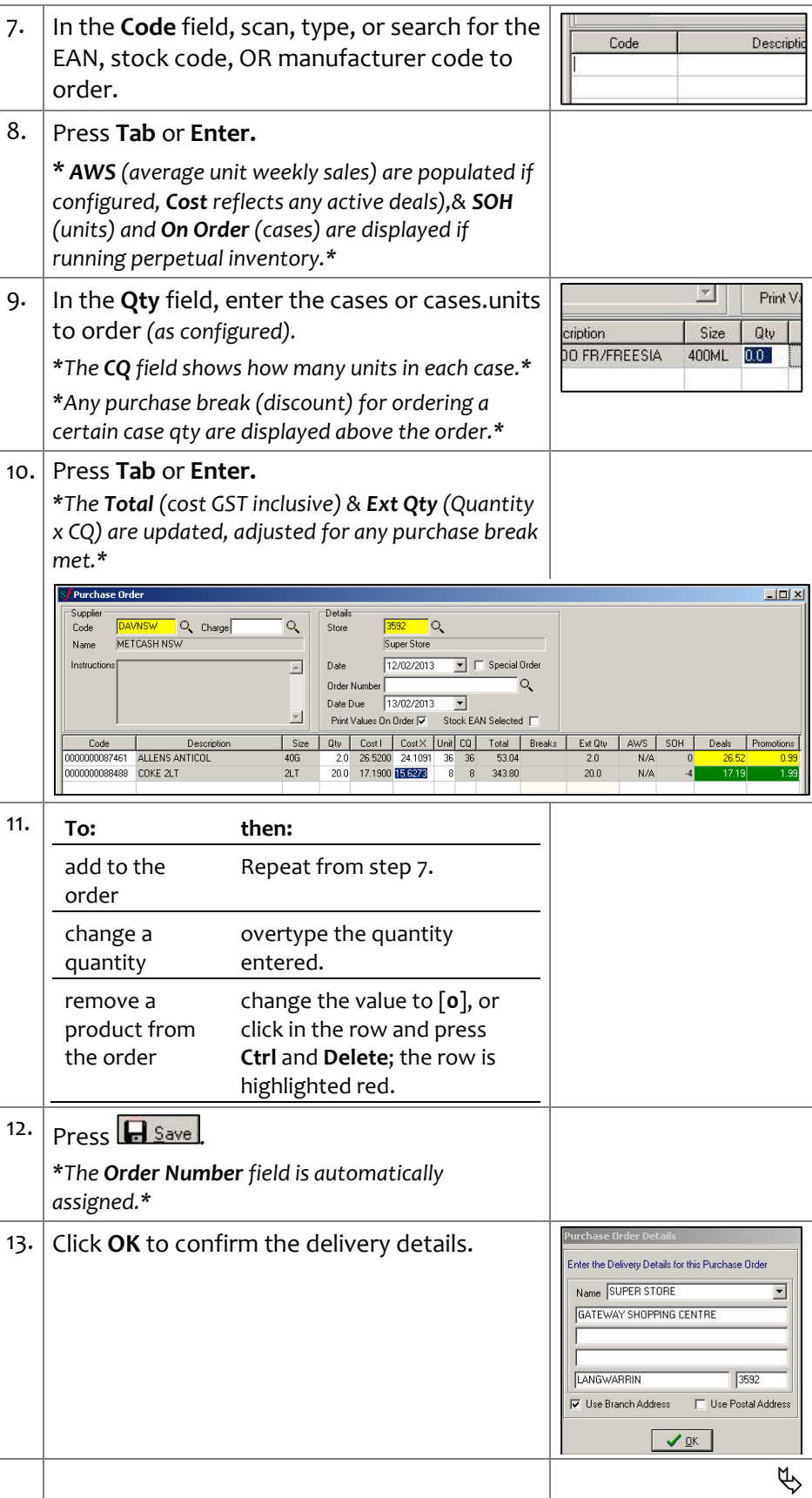

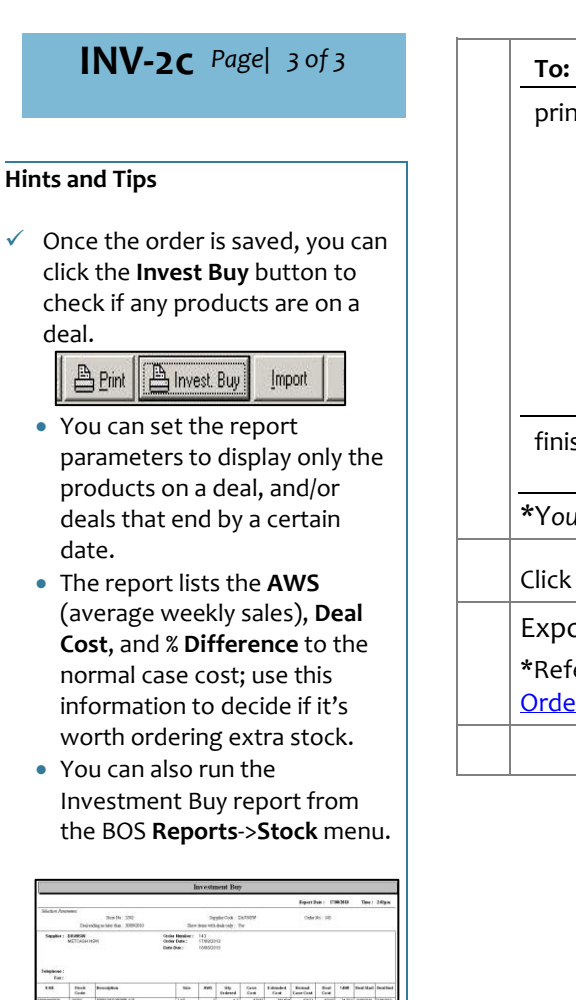

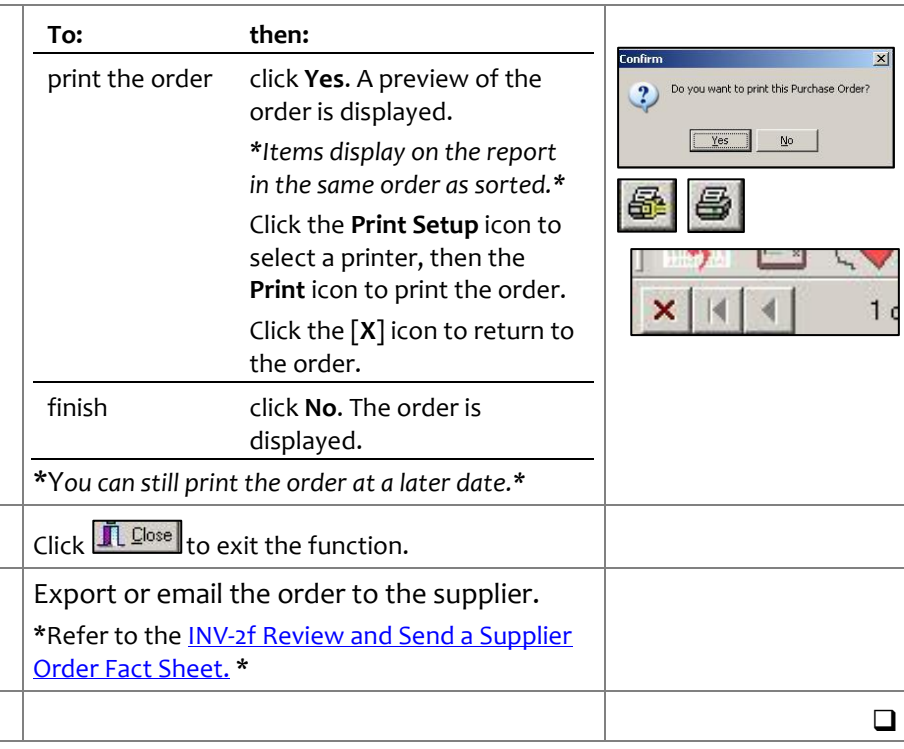